## PowerSchool & PSL (PowerSchool Learning) Parent Accounts

Explanation of PowerSchool Accounts & Instructions for Parents

## Contents

| Parent Accounts:                                                  | 1 |
|-------------------------------------------------------------------|---|
| Account Setup Scenarios:                                          | 1 |
| Scenario 1: Parent does not have a PowerSchool account            | 1 |
| Process for Parents without an account:                           | 1 |
| Part A: Creating your PowerSchool Parent Account                  | 1 |
| Scenario 2: Parent has setup PowerSchool account:                 | 4 |
| Part B: Creating your PSL Parent Account                          | 4 |
| PowerSchool Learning Parent How-To:                               |   |
| How to Update/Modify Your PSL Notifications & Profile Information | 6 |
| How to use the Welcome Page:                                      |   |
| How to use the Class Pages:                                       |   |
| How to get help:                                                  |   |
|                                                                   |   |

## Parent Accounts:

In order for parents to access student grades (PowerSchool) and see student assignments, teacher communications, class resources, etc. (PowerSchool *Learning*), parents must create an account at <a href="https://powerschool.cdolinc.net/public">https://powerschool.cdolinc.net/public</a>.

- If you are a parent who already has a PowerSchool account, with the Diocese of Lincoln Schools, and would like access to PowerSchool <u>Learning</u>, <u>please click here to view the instructions on how to login with your existing</u> <u>PowerSchool account</u>.
- 2. If you do not have a PowerSchool account with the Diocese of Lincoln Schools, please continue reading.

## Account Setup Scenarios:

#### Scenario 1: Parent does not have a PowerSchool account.

• If you already have a Parent account for PowerSchool please go to Scenario 2.

#### Process for Parents without an account:

- A. You will need to create a PowerSchool Parent Account and link to your children. See instructions below.
- B. After creating your parent account, your username will be synced with PSL (PowerSchool *Learning*). Only the username and parent/child links are synced to PSL. <u>Your PowerSchool account password is not synced with PSL. Please be patient as the sync from PowerSchool to PSL occurs hourly and you may not be able to access your account immediately.</u>

#### Part A: Creating your PowerSchool Parent Account

- 1. Go to https://powerschool.cdolinc.net
- 2. Click Create Account tab

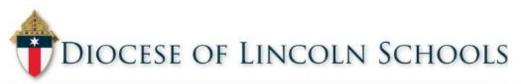

| Sign I |
|--------|
|        |

Copyright © 2005-2018 PowerSchool Group LLC and/or its affiliate(s). All rights reserved. All trademarks are either owned or licensed by PowerSchool Group LLC and/or its affiliates.

#### 3. Click the Create Account button

| DIOCESE OF LINCOLN SCHOOLS                                                                                                    |
|----------------------------------------------------------------------------------------------------|
| PowerSchool                                                                                                    |
| Student and Parent Sign In                                                                                                    |
| Sign In Create Account                                                                                                    |
| Create an Account                                                                                                    |
| Create a parent account that allows you to view all of your students with one account. You can also manage your account preferences. Learn more. |
| Create Account                                                                                                    |
| Copyright © 2005-2018 PowerSchool Group LLC and/or its affiliate(s). All rights reserved.                                                        |
| All trademarks are either owned or licensed by PowerSchool Group LLC and/or its affiliates.                                                      |

- 4. Fill in your first name, last name, and email address.
- 5. Create a unique username that you desire.
- 6. Create a password that matches the requirements.

| Powe              | rSchool                                 |                 |                      |                    |  |  |  |
|-------------------|-----------------------------------------|-----------------|----------------------|--------------------|--|--|--|
| Create Pa         | rent Accou                              | nt              |                      |                    |  |  |  |
| First Name        | First Name                              |                 | Smith                |                    |  |  |  |
| Last Name         | l.                                      |                 | John                 |                    |  |  |  |
| Email             |                                         |                 | john.smith@gmail.com |                    |  |  |  |
| Desired U         | sername                                 |                 | jsmith               |                    |  |  |  |
| Password          | Password                                |                 | ••••• Strong         |                    |  |  |  |
| Re-enter F        | Re-enter Password                       |                 | •••••                |                    |  |  |  |
| Password<br>must: | •Be at least<br>7<br>characters<br>long | uppercase and o | ne                   | one letter and one |  |  |  |

- 7. Scroll down to link Students to Account
  - a. Type in the student's name
  - b. Type in the access ID for your student (this should have been given to you in a letter from the school)
     i. NOTE: If you do not have this letter, please contact your school.
  - c. Type in the Access Password (this should be in the same letter from the school)
  - d. Select your relationship to the student

| ink Students to Account                                    |                                                          |
|------------------------------------------------------------|----------------------------------------------------------|
| Enter the Access ID, Access Passwor<br>your Parent Account | rd, and Relationship for each student you wish to add to |
| 1                                                          |                                                          |
| Student Name                                               | Jill Smith                                               |
| Access ID                                                  | Smith476                                                 |
| Access Password                                            | •••••                                                    |
| Relationship                                               | Father v                                                 |
| 2                                                          |                                                          |
| Student Name                                               | Joe Smith                                                |
| Access ID                                                  | Smith809                                                 |
| Access Password                                            | •••••                                                    |
| Relationship                                               | Father                                                   |

- 8. Repeat step 7 for each of your children that have an Access ID and Password.
- 9. When you have finished adding all of your students, click the **Enter** button at the bottom of the page.
- 10. This will take you back to the PowerSchool log on page.
- 11. Log in with the username and password you just created to access the parent portal.

#### Scenario 2: Parent has setup PowerSchool account:

- If you do not have a PowerSchool parent account go through the <u>Creating your PowerSchool Parent Account</u> steps, before proceeding!
- If you just setup your parent account it may take up to an hour before your username is synced to PSL (PowerSchool *Learning*).

Part B: Creating your PSL Parent Account

- 1. In a web browser navigate to <a href="https://cdol.learning.powerschool.com">https://cdol.learning.powerschool.com</a>
- 2. On the login page go to the bottom of the page and click "Forgot your username or password?"

| Sign in with Micros                                                   | t Office 365™                                                     |  |
|-----------------------------------------------------------------------|-------------------------------------------------------------------|--|
| lf you have an email<br>following domains, y<br>your Microsoft Office | ccount in one of the<br>should sign in using<br>65™ account here. |  |
| •<br>cdolinc.net<br>•<br>365.cdolinc.net                              |                                                                   |  |
| 👖 Sign ir                                                             | vith Office 365                                                   |  |
|                                                                       | Dr                                                                |  |
| Sign in with your Po<br>account                                       | erSchool Learning                                                 |  |
| lf you don't have a M<br>account, sign in usinç                       |                                                                   |  |
| Username                                                              |                                                                   |  |
| Username                                                              |                                                                   |  |
| Password                                                              |                                                                   |  |
| Password                                                              |                                                                   |  |
| 5                                                                     | in                                                                |  |
| Forgot your Use<br>© 2005-2018 Po                                     | mame or Password?                                                 |  |
|                                                                       |                                                                   |  |

3. Enter the email address or username that you setup in PowerSchool and click submit.

| Forgot Your Username or Password?                                                                                                    | 8 |
|----------------------------------------------------------------------------------------------------|---|
| Enter your email address or username and click "Submit." You will<br>receive an email with your username and instructions for resetting<br>your password. |   |
| Email Address                                                                                                    |   |
| or                                                                                                    |   |
| Username<br>jsmith                                                                                                    |   |
|                                                                                                    |   |
|                                                                                                    | J |
| Submit Cancel                                                                                                    |   |
|                                                                                                    |   |

4. Check your email and don't forget to check the junk/spam folder if you haven't seen the email after 5 minutes.

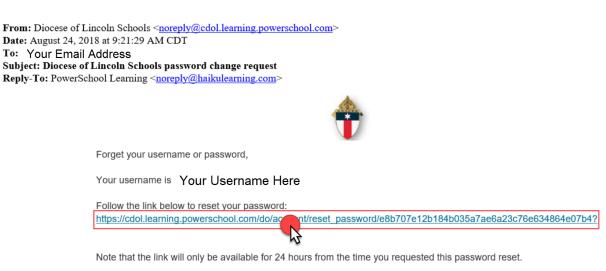

Powered by PowerSchool Learning | Manage your Notifications.

- 5. Click the link in the email and follow the steps to reset your password.
  - a. We recommend for the sake of simplicity that you use the same password as you setup in PowerSchool. You may utilize a different password for additional security.
  - b. Remember that if you change your password for PowerSchool it is not automatically changed in PSL and vice versa.
  - c. If you forget your username or password for either of these sites please utilize the "forgot password" options. The school does not keep a record of your password and will be unable to retrieve it.
- 6. You should now be able to login to PowerSchool Learning (PSL) at https://cdol.learning.powerschool.com
  - a. Remember all parent accounts will use the bottom half of the login screen.

| Sign in with Microsoft Office 365™ |                                                                                                    |  |  |  |  |
|------------------------------------|----------------------------------------------------------------------------------------------------|--|--|--|--|
| following domains,                 | If you have an email account in one of the<br>following domains, you should sign in using<br>your Microsoft Office 365™ account here.    |  |  |  |  |
| e cdolinc.net                      |                                                                                                    |  |  |  |  |
| 365.cdolinc.ne                     | et                                                                                                    |  |  |  |  |
| Sign                               | office 365                                                                                                    |  |  |  |  |
|                                    | - Or                                                                                                    |  |  |  |  |
| account                            | Sign in with your PowerSchool Learning<br>account<br>If you don't have a Microsoft Office 365™<br>account, sign in using the form below. |  |  |  |  |
| Username                           | Parent                                                                                                    |  |  |  |  |
| Password<br>Password               | Accounts<br>Please Sign In<br>Here!                                                                                                    |  |  |  |  |
| Sign in                            |                                                                                                    |  |  |  |  |
| Forgot your L                      | Jsername or Password?                                                                                                    |  |  |  |  |
| © 2005-2018 PowerSchool Legal      |                                                                                                    |  |  |  |  |

## PowerSchool Learning Parent How-To:

Once you have logged into PSL you should consider modifying your notification settings, and updating your profile information. You should also get acquainted with the welcome page of PSL and learn how to switch views between your children. Continue reading to learn how.

#### How to Update/Modify Your PSL Notifications & Profile Information

- 1. Click the silhouette (person icon) in the top right corner.
  - a. Note that you can access #2 your information settings, #3 your notification settings, and #4 logout through this menu.
- 2. Click My Information
  - a. On this page you can modify your contact information, sign up for text notifications (optional), add a profile picture, and see the children linked to your account.
- 3. Click Notifications
  - a. On this page you can modify the frequency and type of notifications you receive. If you do not want instant notifications, please uncheck all boxes in this column.

| Learning             |                                                                                              | My C        | Classes v H   | Help <u> </u> |
|----------------------|----------------------------------------------------------------------------------------------|-------------|---------------|---------------|
| My Account           | lotifications                                                                                |             |               |               |
| My Notificatior      | าร                                                                                           |             |               |               |
| Notification Account | ts                                                                                           |             |               |               |
| Email                | update                                                                                       |             |               |               |
| Mobile Phone         | Not Provided add                                                                             |             |               |               |
| Please add norep     | bly@cdol.learning.powerschool.com to your trusted email accounts list to avoid spam filters. |             |               |               |
| Notify me when       |                                                                                              | Daily Email | Instant Email | Instant SMS   |
| 🛃 A new Class An     | nouncement is posted. ${\mathbb O}$                                                          |             |               |               |
| Someone com          | nents on one of my <b>Pages</b> .                                                            |             |               |               |
| Someone comn         | nents after me on a <b>Page</b> .                                                            |             |               |               |
| Someone writes       | s a new post or reply in a <b>Discussion</b> .                                               |             |               |               |
| Someone replie       | s to a <b>Discussion</b> thread I've posted in.                                              |             |               |               |
| 🖾 I have a new Inb   | iox Message.                                                                                 |             |               |               |
| 비 have a new Me      | ssage or File for an Assignment.                                                             |             |               |               |
| 비 have successfu     | illy handed-in my Assignment.                                                                |             |               |               |
| I have updates       | to content in my <b>Classes</b> .                                                            |             |               |               |
| I One of my Grad     | es was published.                                                                            |             |               |               |
| Additional Messages  | 5                                                                                            |             |               |               |
| Subscribe to P       | owerSchool Learning Newsletter.                                                              |             |               |               |
| Save Changes         | Cancel Changes                                                                               |             |               |               |

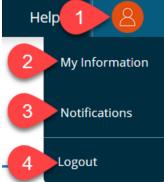

#### How to use the Welcome Page:

After you've logged in you will see all of the active classes that your children see. You can change this view to see which classes each student is enrolled in using the drop down menu in the top left corner. You will also see a calendar, announcements, and recent items. Click on any class name to navigate into that class page.

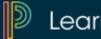

# Learning

## Welcome,

| My Classes                           | how classes for:  |    |          |    |    | ē  |  |
|--------------------------------------|-------------------|----|----------|----|----|----|--|
| 8th American History                 |                   |    | Aug 2018 |    |    |    |  |
|                                      | we                | т  | w        | R  | F  | s  |  |
| 🗹 8th Grade Technolo 🕚               | My Child 1        | 31 | 1        | 2  | 3  | 4  |  |
| Dialagu Carr 1 (Mata                 | My Child 2        | 7  | 8        | 9  | 10 | 11 |  |
| Biology Sem 1 (Wats                  | My Child 3        | 14 | 15       | 16 | 17 | 18 |  |
| Boys PE/Health -S1                   | My Child 4        | 21 | 22       | 23 | 24 | 25 |  |
|                                      | Etc               | 28 | 29       | 30 | 31 | 1  |  |
| English III (2) - 10                 |                   | 29 |          |    |    |    |  |
| French I -S1- (2) - 8                |                   |    |          |    |    |    |  |
| Franch IV S1 (1) 7                   | Fri, Aug 31       |    |          |    |    |    |  |
| French IV -S1- (1) - 7               | SI Section 1 Test |    |          |    |    |    |  |
| 🗹 Geometry 🗸 🗸                       | View next 7 days  |    |          |    |    |    |  |
| <ul> <li>Physics (2) - 12</li> </ul> |                   |    |          |    |    |    |  |

#### How to use the Class Pages:

- 1. From any class page click the PSL logo to return to the Welcome Page.
- 2. These are the class pages. Click on any name to go to that page. Click the caret symbol to expand nested pages.
- 3. Click Calendar, Messages, or Activities to see more class content.

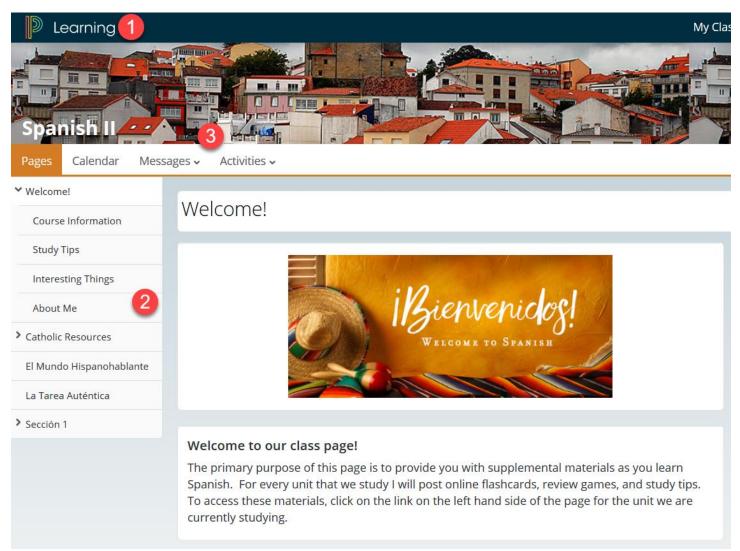

#### How to get help:

Please contact your school for assistance or use the help menu to learn more about PowerSchool Learning. Thank you for using PowerSchool and PowerSchool Learning.